## **How to pay membership fees in iCrew – Mobile app instructions**

- 1. Login to iCrew.
- 2. Click on the **Club Menu** button and select **Your Home**. Then, click on **Payments.**

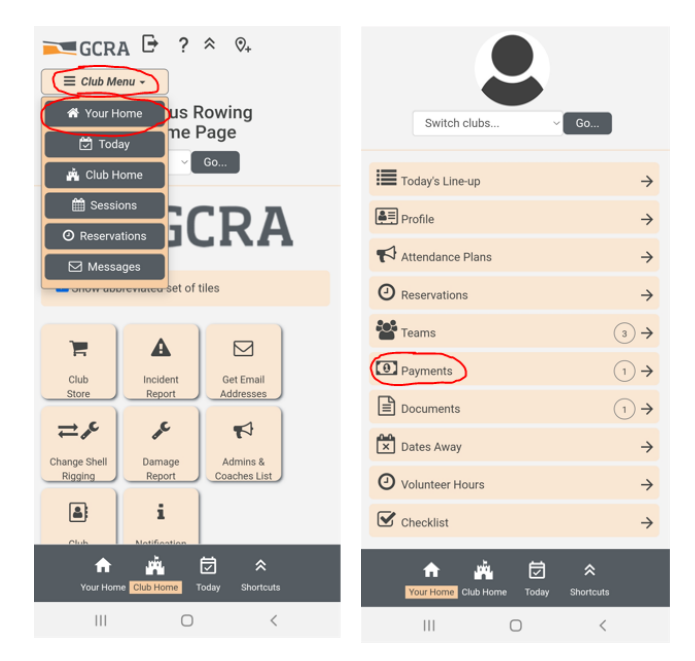

3. You should see the membership fees and any applicable boat storage fees assigned to you. Click the blue **Pay now** button. (Note: if these are NOT the correct membership type fees for you, the end of this document shows how to correct them. Do that first, then come back to this step)

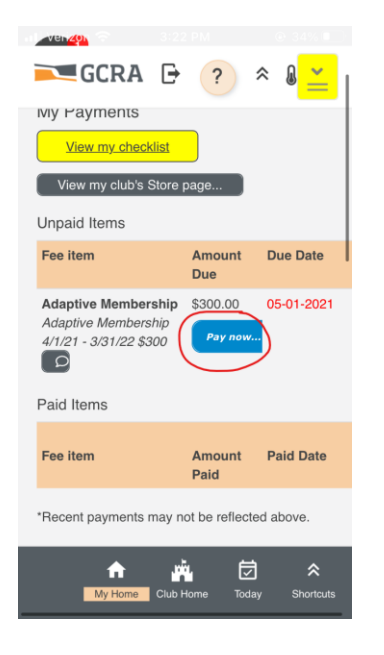

4. Enter your bank information or select the credit card option. The PaySimple system is secure.

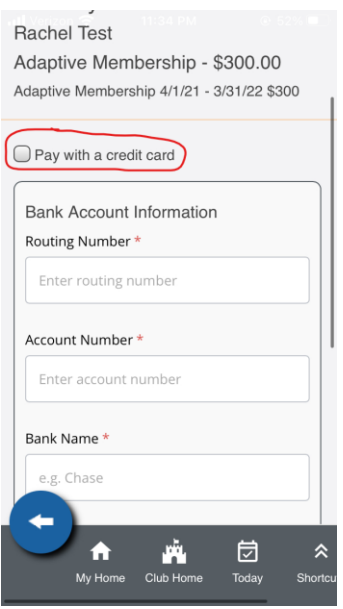

## **IF YOU NEED TO CHANGE MEMBERSHIP TYPES, FOLLOW THESE INSTRUCTIONS:**

1. Click on the **Club Menu** button and select **Your Home**. Then, click on **Teams**.

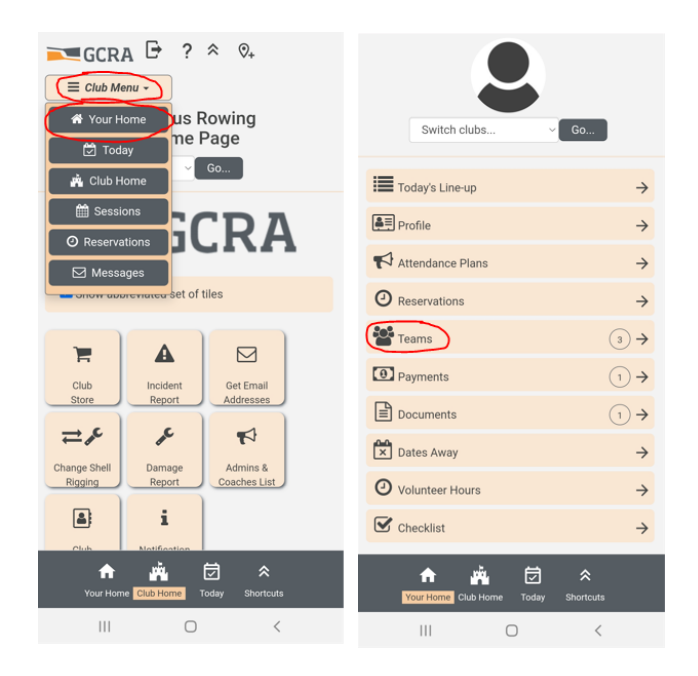

2. Click on **Join or leave teams**

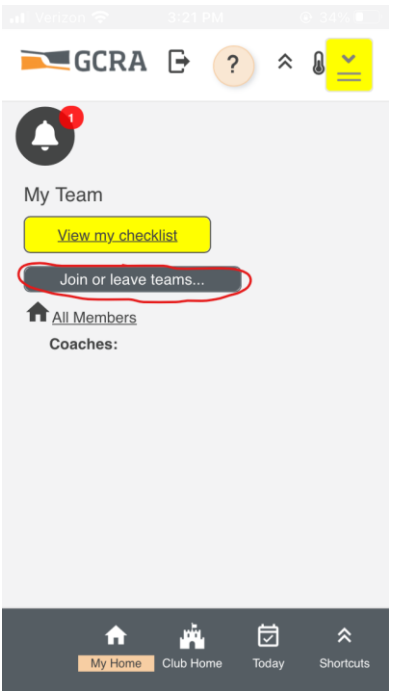

3. Join the "Team(s)" that apply to you. This is important because it will assign to you the correct fees. If you store a private boat, then you would join the team for your membership type and also the applicable boat storage team.

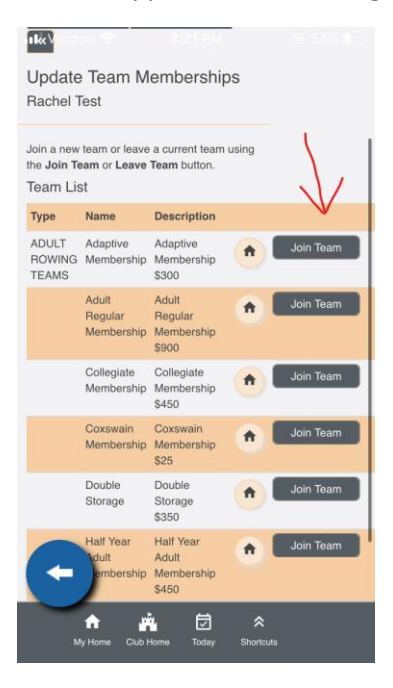